# 共同作業の運用方法

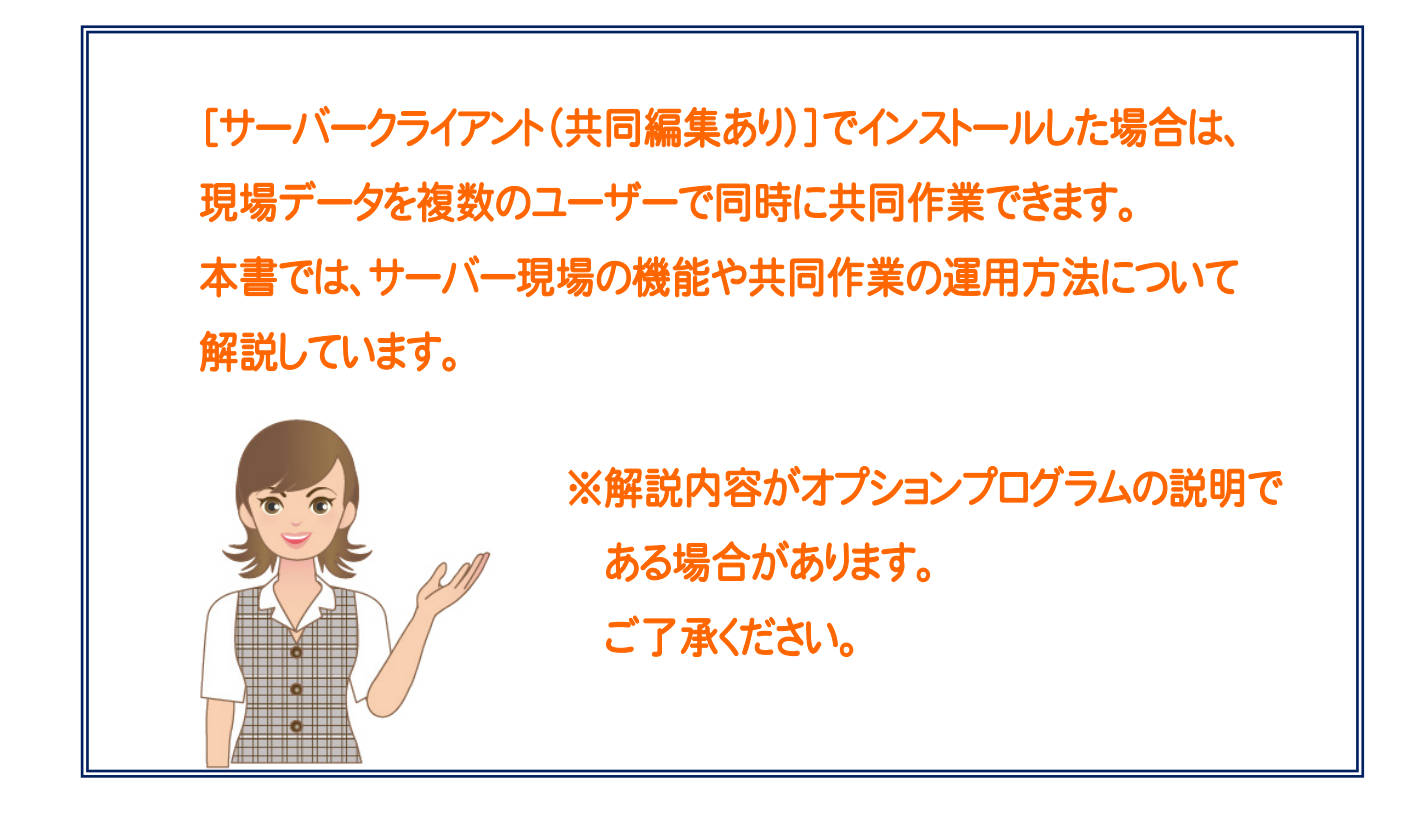

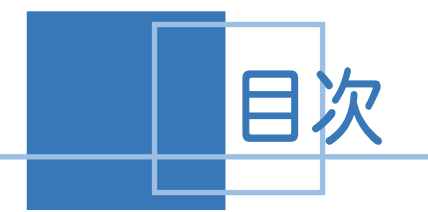

目次 共同作業の運用方法

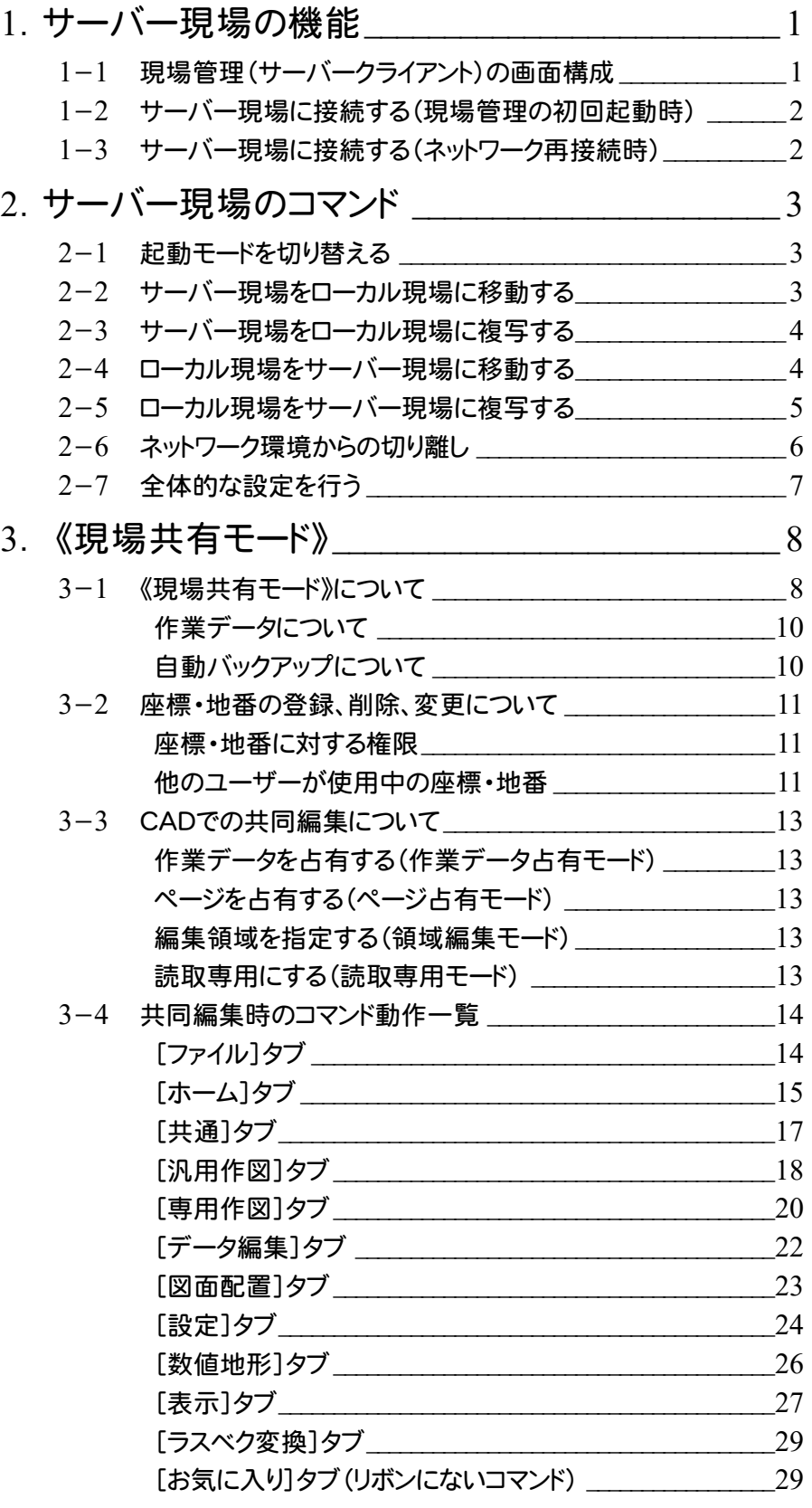

1 サーバー現場の機能

[サーバークライアント]でインストールを行うと、「ローカル現場」と「サーバー現場」の両方を使用することができます。 「サーバー現場」は起動モード(「現場占有」「現場共有」)を切り替えることができます。「現場共有」の場合は、複数 のパソコンで、データ共同編集機能をご利用になることができます。

1- 1 現場管理(サーバークライアント)の画面構成

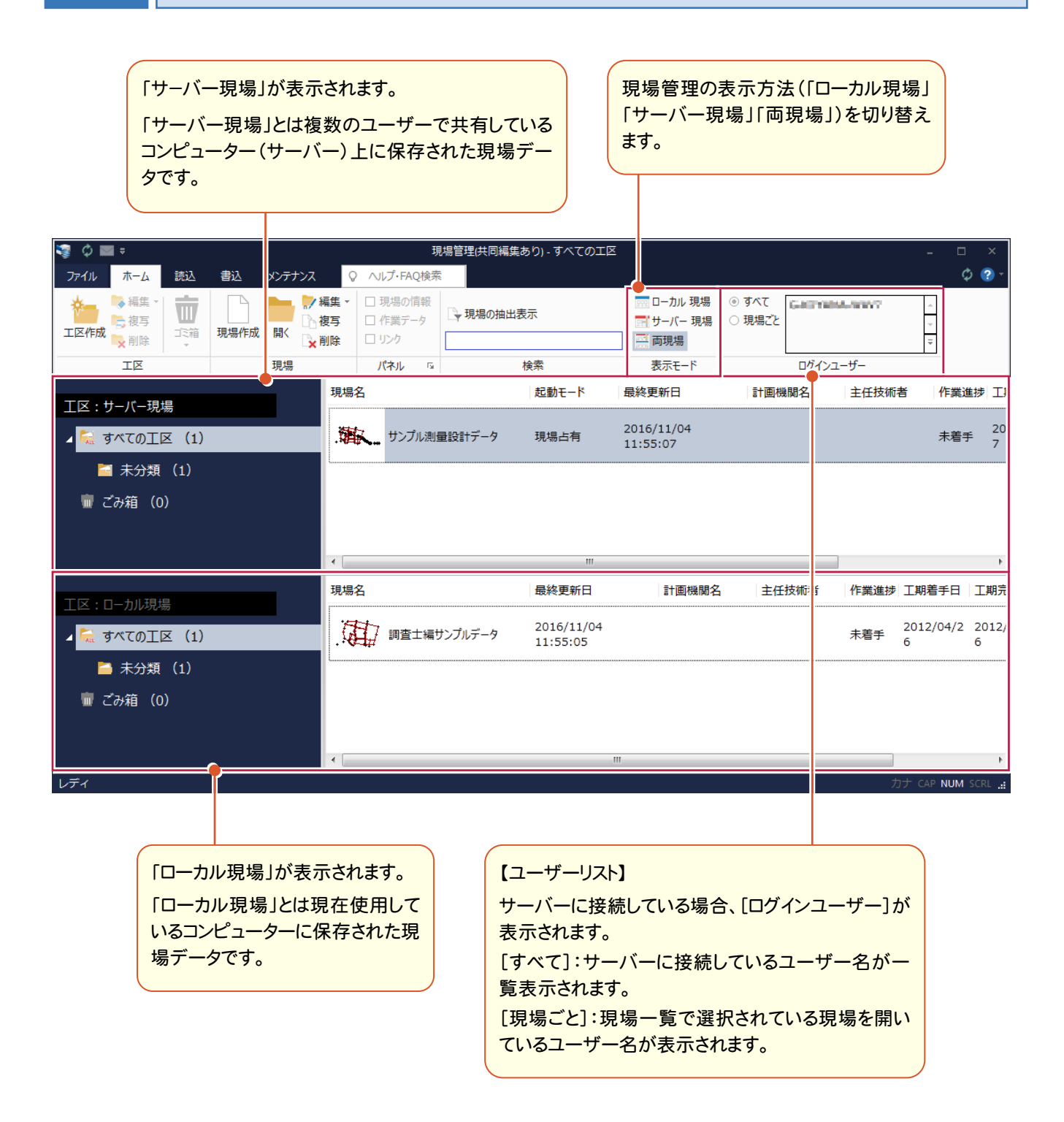

**1**

#### $1 - 2$ サーバー現場に接続する(現場管理の初回起動時)

サーバーインストール後に初めて現場管理を起動した場合、サーバー現場へのユーザー登録を行います。

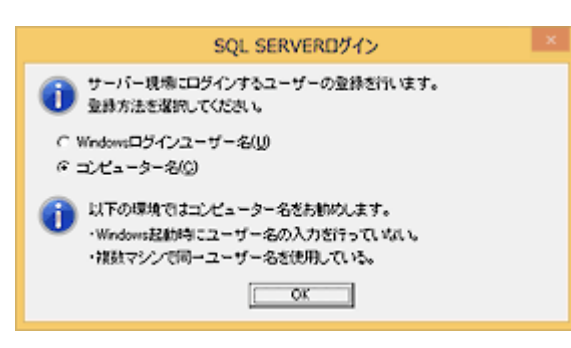

[Windows ログインユーザー名(推奨)]

通常はこちらを選択します。 現場管理の[ユーザーリスト]には、ユーザー名が表示されます。

[コンピューター名]

「Windows の起動時にユーザー名の入力を省略している」「複数のユーザーが同じユーザー名を使用している」 などの場合は、こちらを選択します。 現場管理の[ユーザーリスト]には、コンピューター名が表示されます。

#### $1 - 3$ サーバー現場に接続する(ネットワーク再接続時)

 現場管理の[メンテナンス]タブ-[接続]グループ-[ネットワーク環境の切り離し]でネットワーク環境から切り離し た場合、元のネットワーク環境に再接続して現場管理を起動すると、サーバー現場に接続するかメッセージが表示 されます。

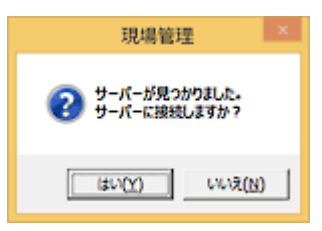

[はい]ボタンを押すと、サーバー現場に再接続されます。

2. サーバー現場のコマンド●

2 サーバー現場のコマンド

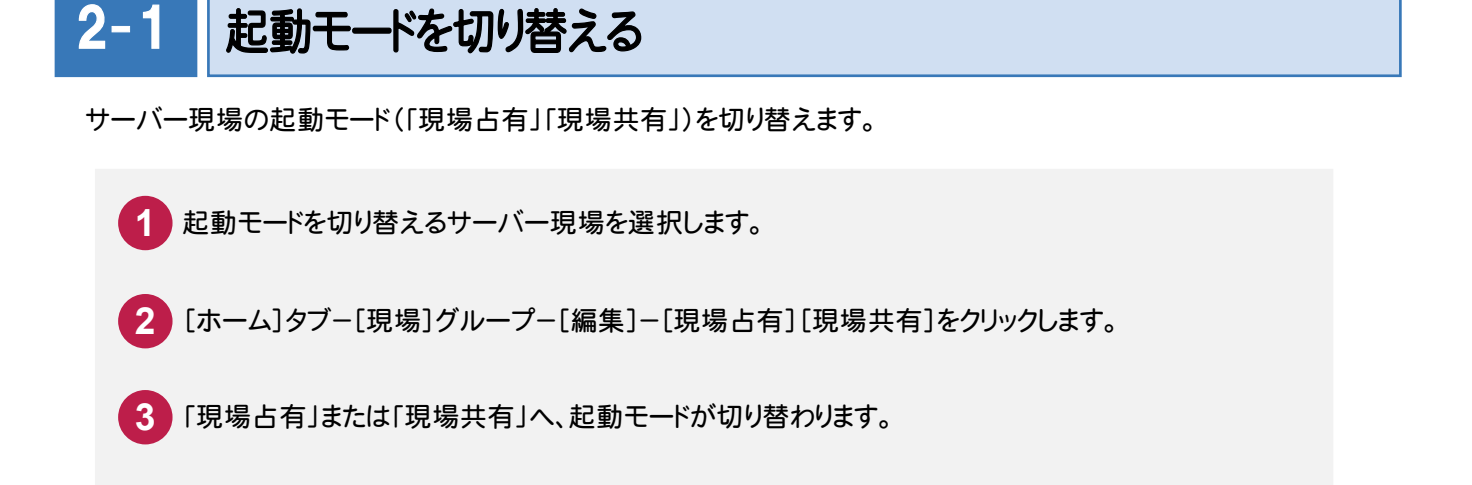

現場共有:座標、地番、作業データ、CAD などの共同編集が可能です。現場一覧のイメージ部分に の アイコンが表示されます。同時に起動できる現場データは 1 つです。 現場占有:現場を占有します。共同作業はできません。同時に複数の現場データを起動できます。

#### $2 - 2$ サーバー現場をローカル現場に移動する

サーバー現場をローカル現場に移動します。

 $2 - 1$ 

**XE** 

注意

- **1** 移動したいサーバー現場を選択します。
- **2** [ホーム]タブ-[現場]グループ-[編集]-[ローカルに移動]をクリックします。
- **3** [サーバー現場をローカルへ移動]ダイアログが表示されます。
- **4** [移動先の工区]を選択します。
- **5** [OK]ボタンをクリックします。

他のユーザーが使用中の現場データは、現場データがロックされるため移動できません。

座標・地番に対する権限が「参照のみ」のユーザーは、このコマンドは使用できません。座標・地番に対する 権限は必ず、データベース管理者に問い合わせ、《ユーザーマネージャー》(UserMgr.exe)を使用して変更 してください。

● 2. サーバー現場のコマンド

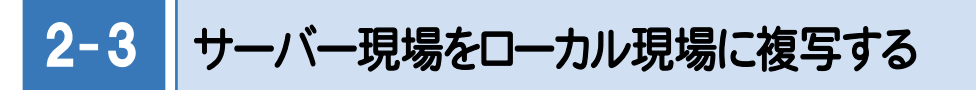

サーバー現場をローカル現場に複写します。

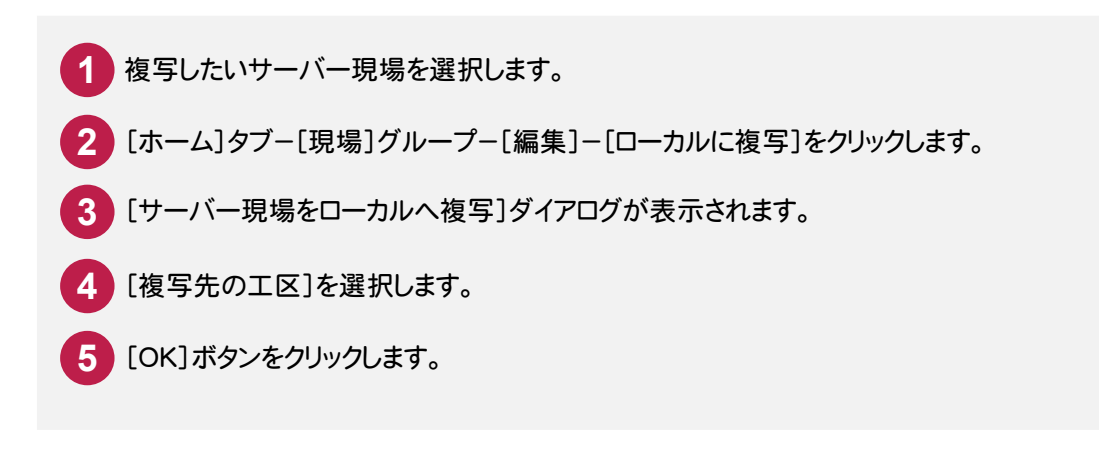

他のユーザーが使用中の現場データは、現場データがロックされるため複写できません。

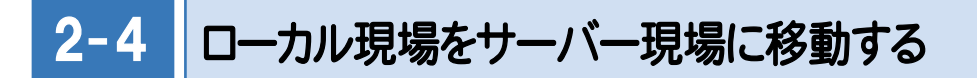

ローカル現場をサーバー現場に移動します。

注意

- ■1 ローカルの現場一覧で、サーバーに移動したい現場を選択します。
- **2** [ホーム]タブ-[現場]グループ-[編集]-[サーバーに移動]をクリックします。
- **3** [ローカル現場をサーバーへ移動]ダイアログが表示されます。
- **4** [移動先の工区]を選択します。
- **5** [OK]ボタンをクリックします。

ローカル現場の[リンクデータ]タブの情報は、サーバー現場に移動すると失われますので注意してください。

座標・地番に対する権限が「参照のみ」のユーザーは、このコマンドは使用できません。座標・地番に対する 権限は必ず、データベース管理者に問い合わせ、《ユーザーマネージャー》(UserMgr.exe)を使用して変更 してください。

注意

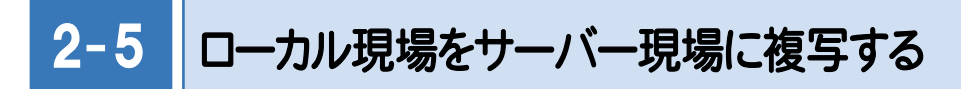

ローカル現場をサーバー現場に複写します。

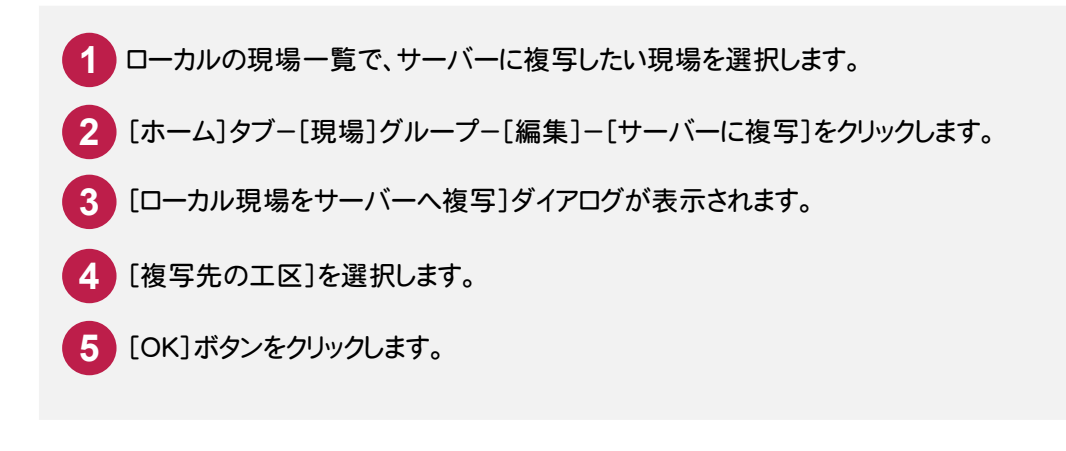

注意 ローカル現場の[リンクデータ]タブの情報は、サーバー現場に移動すると失われますので注意してください。

座標・地番に対する権限が「参照のみ」のユーザーは、このコマンドは使用できません。座標・地番に対する 権限は必ず、データベース管理者に問い合わせ、《ユーザーマネージャー》(UserMgr.exe)を使用して変更 してください。

#### $2 - 6$ ネットワーク環境からの切り離し

 ネットワーク環境から現場管理を切り離します。ネットワーク環境から切り離した状態では、「ローカル現場」のみ使用 可能です。「サーバー現場」は使用できなくなります。切り離し時には「サーバーの設定ファイル」と「サーバー現場」を ローカル環境にコピーして持ち出すことが可能です。

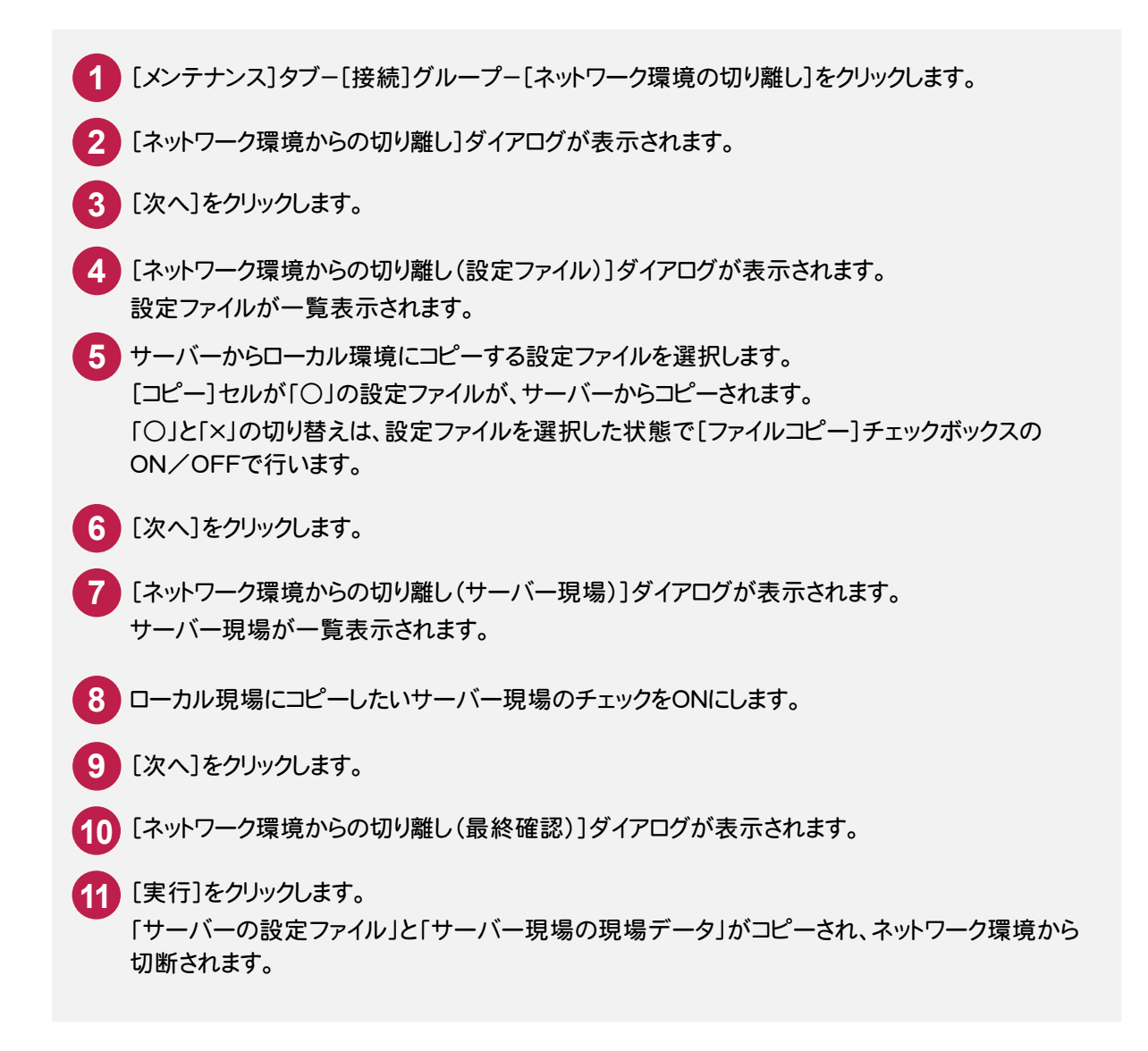

元のネットワーク環境に再接続して《現場管理》を起動すると、サーバー現場に接続するかメッセージが 表示されます。

**XE** 

# 2- 7 全体的な設定を行う

プログラムの各種設定を行います。

現場管理でローカル現場またはサーバー現場を選択して、このコマンドを実行してください。ローカル現場とサーバ ー現場では、設定が異なります。

ここではサーバー現場について解説します。

- **1** [ファイル]タブ-[オプション]をクリックします。
- **2** [オプション]ダイアログが表示されます。
- **3** 各タブをクリックし、各項目を設定します。

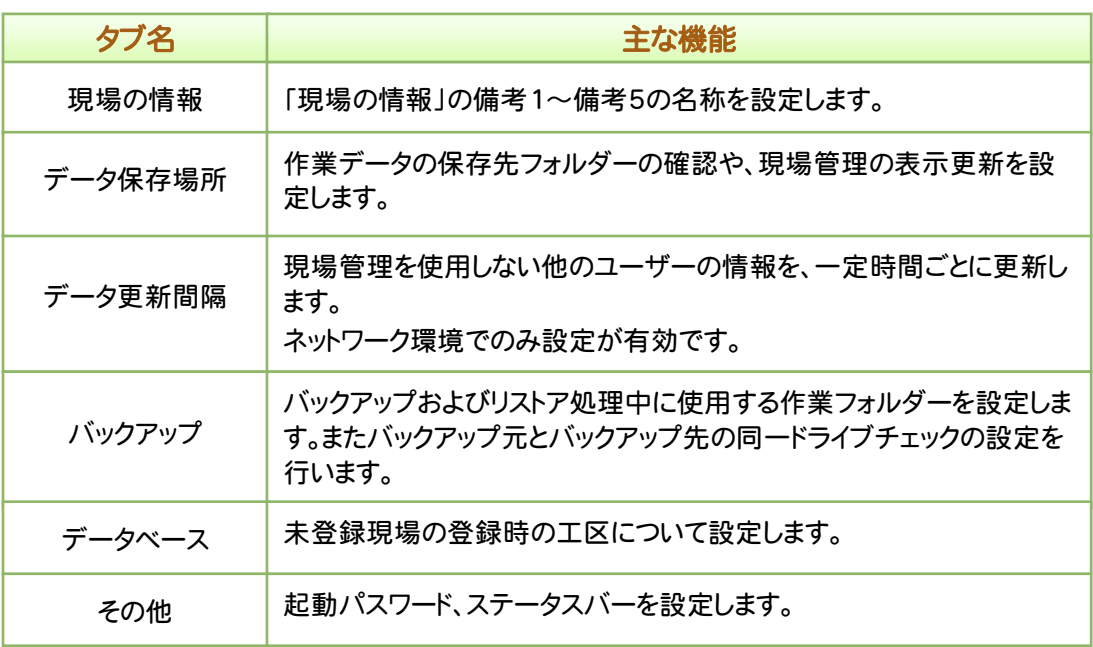

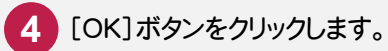

→ 3. 《現場共有モード》

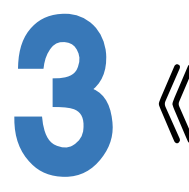

# 《現場共有モード》

#### 3- 1 《現場共有モード》について

《現場共有モード》とは、現場管理のサーバー現場を選択して[ホーム]タブ-[現場]グループ-[編集]-[現場共 有]に設定した現場を開いた状態です。

サーバー現場データを複数人で編集することが可能です。

《現場共有モード》で起動した場合、[ファイル]タブー[ログインユーザー]コマンド、[共通]タブー[表示]グループー [チャット]コマンドが加わります。

[ファイル]タブ-[ログインユーザー]は、同一現場を起動しているユーザー名が表示されます。

[共通]タブー[表示]グループ-[チャット]は、同一現場を起動しているユーザーに対し、メッセージの送受信が可能 です。

他ユーザーがログインした時、チャット機能により、ログインされたことを知らせるメッセージを受信します。

登録座標・登録地番は自動的にデータベースに登録されます。

《現場共有モード》での作業中は、お使いのパソコンを省電力モード(スリープ・スタンバイなど)にしないようにお願い します。

注意 パソコンをスリープや省電力モードにした場合、SQL Server へのネットワークが切断され、ONE は正常に動 作しなくなります。

そのため、ONE が起動中には、お客様ご自身で直接設定を変更しない限り、スリープや省電力モードが実 行されないように制御しています。

ただし、ONE を共有状態のままノートパソコンを閉じたり、コントロールパネルなどから強制的にスリープや省 電力モードを実行したりした場合には制御することができませんので、そのようなことはしないように注意して 下さい。

#### 《現場共有モード》では、次のコマンドは使用不可になります。

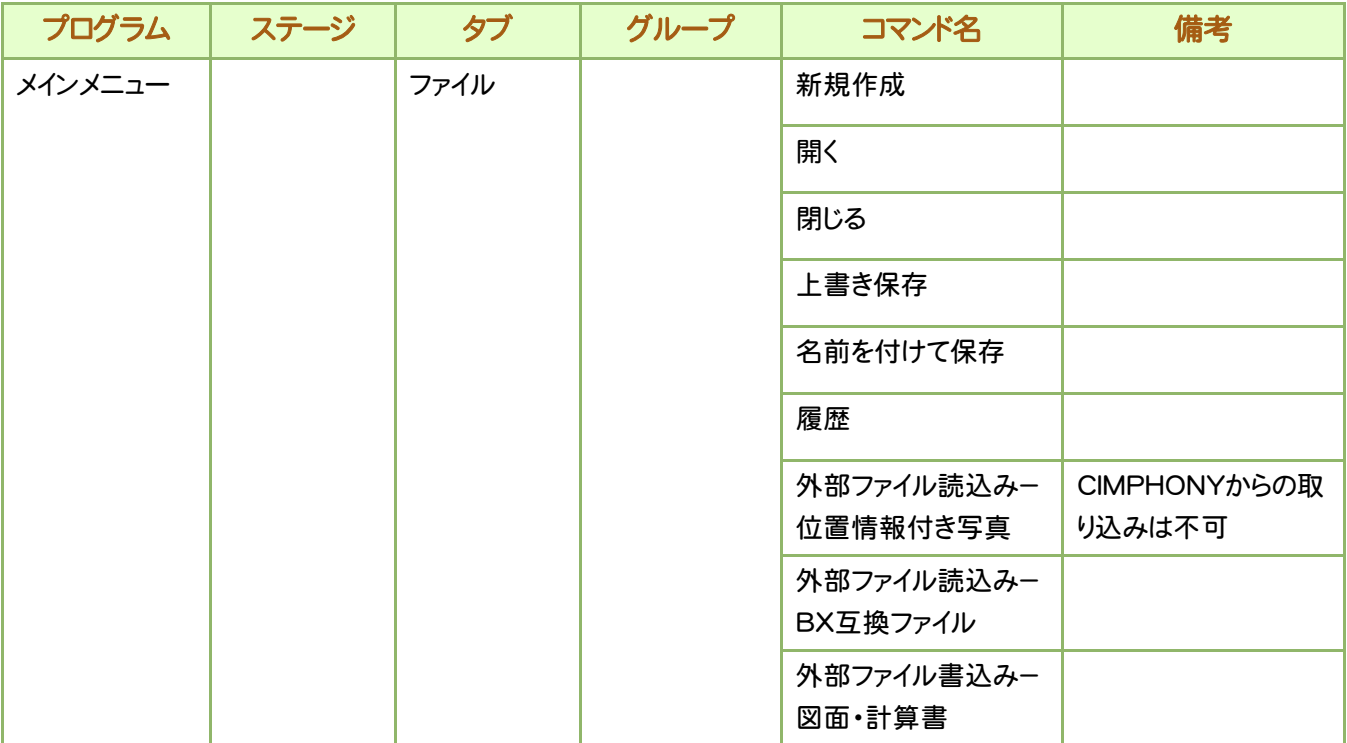

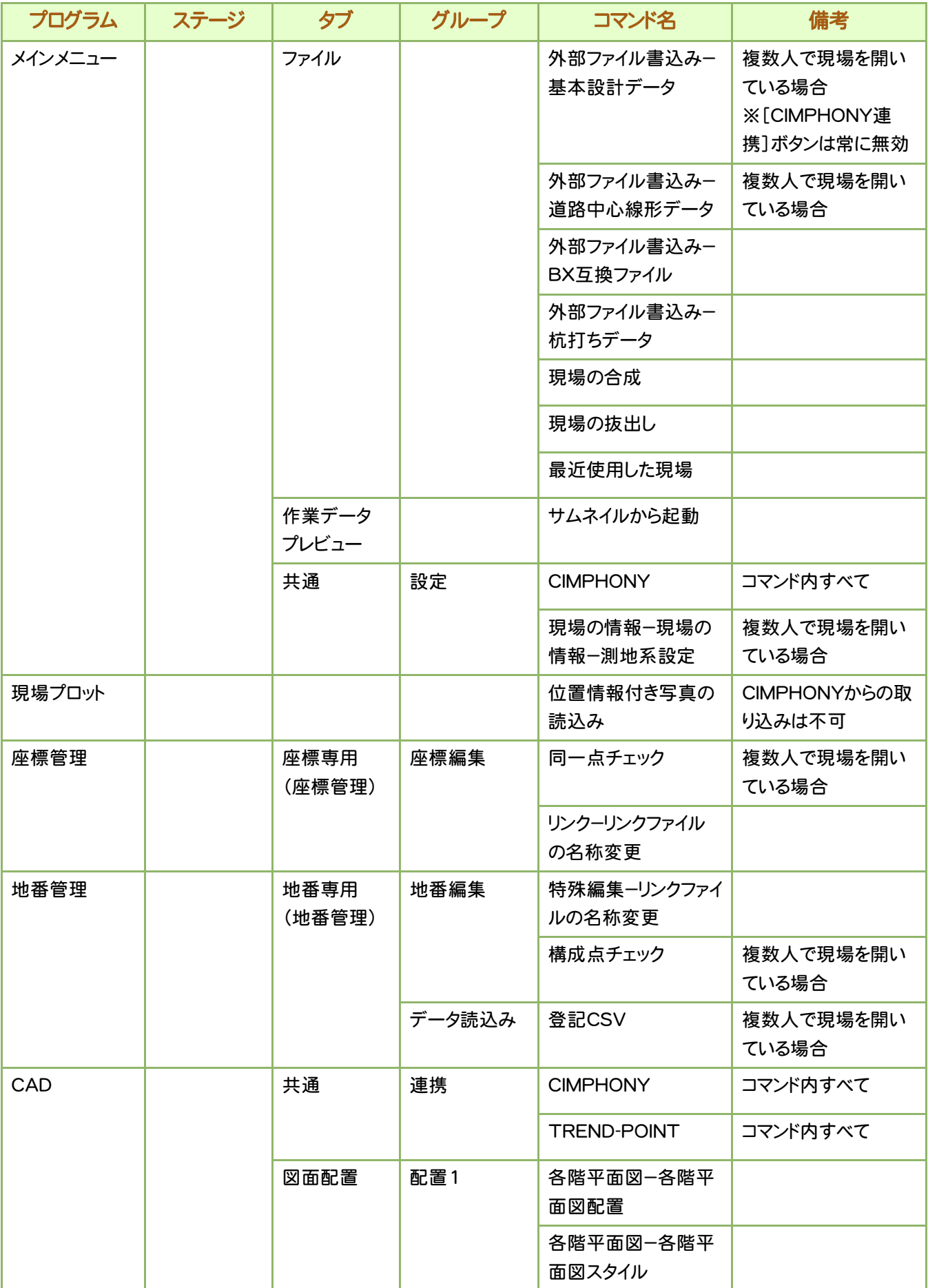

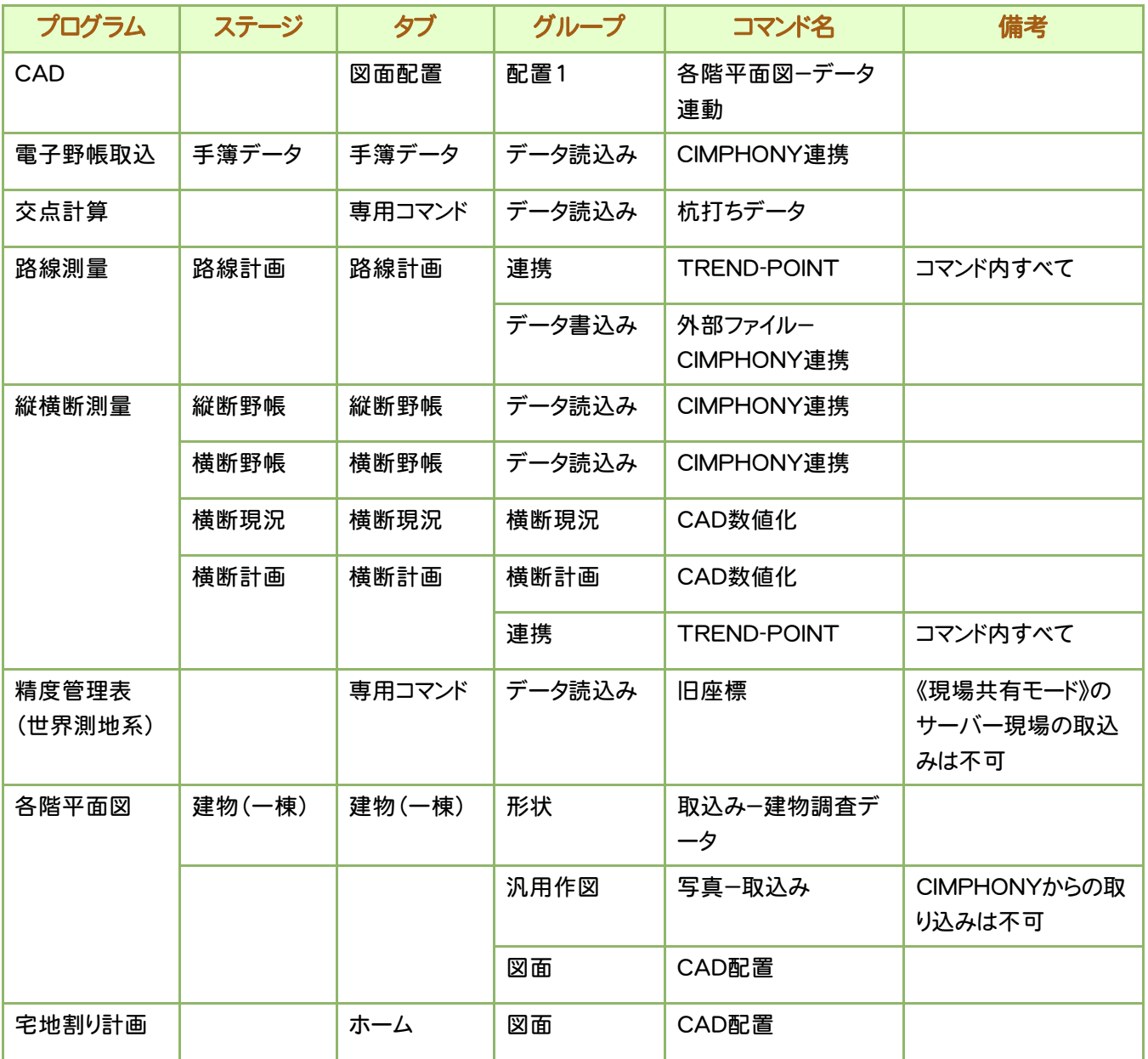

#### 作業データについて

《現場共有モード》で起動した場合、[共通]タブ-[作業データ]グループ-[編集]に[更新]コマンドが加わりま す。

[更新]コマンドは作業データを更新し、サーバーデータベースに書き込みます。このコマンドにより、サーバーデー タベースに更新内容が書き込まれ、他の同一現場を起動しているユーザーが共有できます。

ただし、CADを除く他の作業データの同時編集は行えません。同一作業データを開いた場合、上書き禁止として 開きますので、データの変更を行っても、データの保存による更新・座標登録はできません。また、他のユーザー が作業データを使用中は、次のコマンドは使用不可になります。

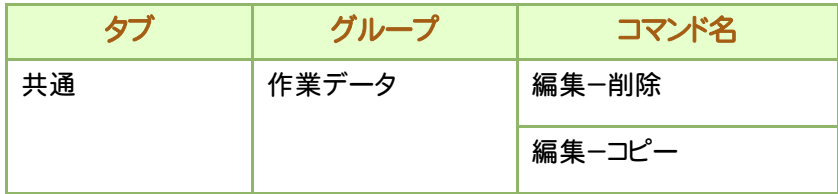

また、作業データを閉じるときに、保存方法を選択するダイアログが表示されます。

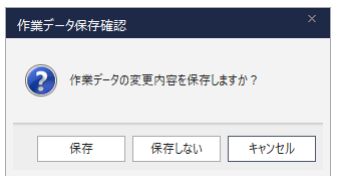

自動バックアップについて

[ファイル]タブ-[オプション]で自動バックアップの設定を行います。

現場データ保存先の各作業データのフォルダー内に、workdata.bakファイルが作成されます。 何らかの理由でシステムダウンしたときなど、この自動バックアップファイルが残っていれば、次回起動時に少なく とも自動バックアップが行われた時点の現場ファイルを読み込むことができます。

3 . 《現場共有モード》

#### $3 - 2$ 座標・地番の登録、削除、変更について

座標・地番に対する権限

ユーザーごとに、座標・地番に対する権限を設定することができます。座標・地番に対する権限は2種類あり、「読 み書き可能」モードと、「参照のみ」モードです。座標・地番の登録、削除、変更は、「読み書き可能」モードのユー ザーのみ可能です。

「読み書き可能」モード

座標管理、地番管理、作業データなどを用いて、座標・地番の登録、削除、変更が可能です。 ただし、同一現場内にいるユーザーの一人が座標・地番の登録、削除、変更を行っている場合、他のユーザー は、座標・地番の登録、削除、変更はできません。

「参照のみ」 モード

ユーザーの権限が「参照のみ」モードでは、座標・地番の登録、削除、変更はできません。

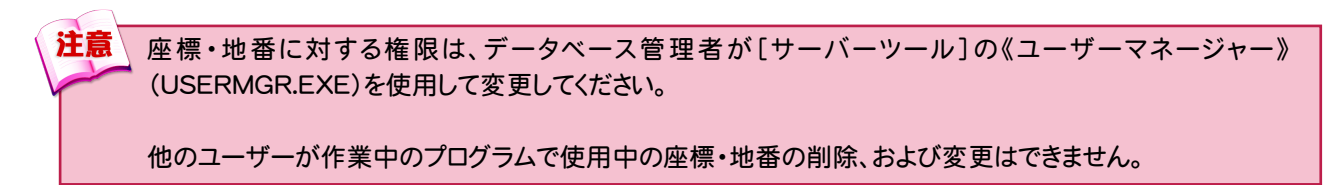

#### 他のユーザーが使用中の座標・地番

次表のコマンド実行時、他のユーザーが作業中のプログラムで使用中の座標・地番の削除、および変更はでき ません。

このようなメッセージが表示されます。

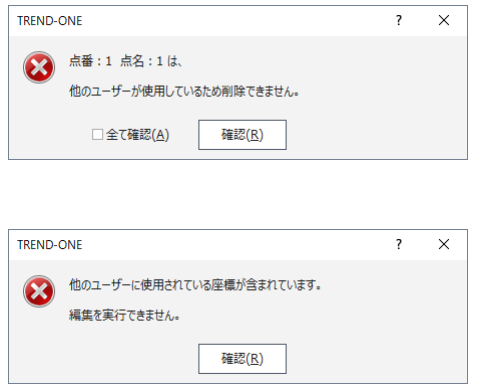

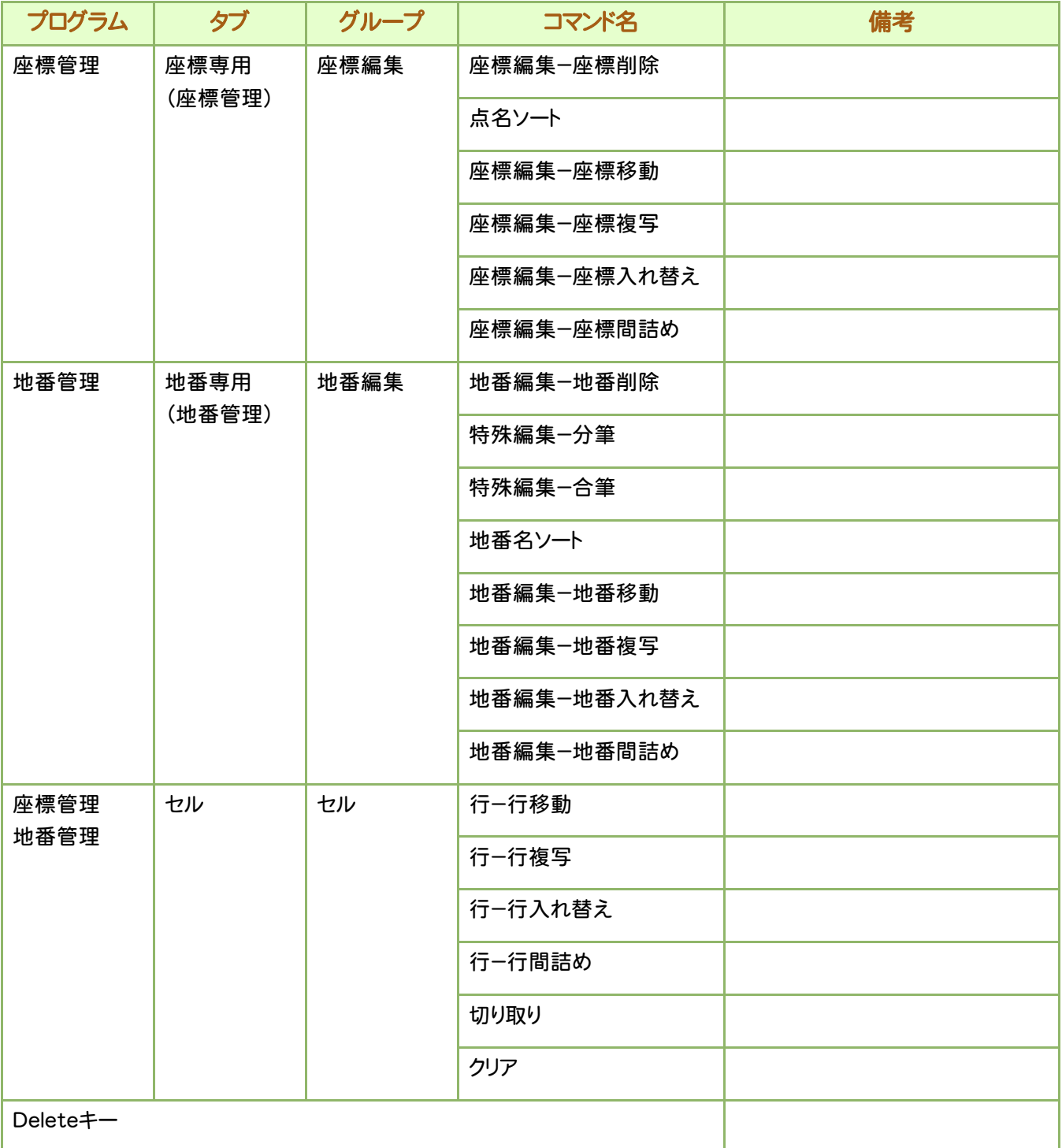

#### $3 - 3$ CAD での共同編集について

CADでは、複数人のユーザーで共同編集することが可能です。

共同編集時の作業モードには以下の4種類があり、CAD起動時に表示される[ページ一覧]ダイアログ、または[表 示]タブ-[ページ]グループ-[ページ 一覧]-[ページ一覧]コマンドで設定します。

作業データを占有する(作業データ占有モード)

作業データが占有された状態は、ローカルの現場にもっとも近く、使用上の制限はほとんどありません。

ページを占有する(ページ占有モード)

ページ占有モードでは、ページ単位で同時編集が可能になります。ページ占有モードで編集中は、ページを追 加・削除できません。従って、ページを追加・削除するようなコマンドは動作しません。[図面配置]タブのコマンド も動作しません。また、OLE オブジェクトの貼り付けもできなくなります。

編集領域を指定する(領域編集モード)

領域編集モードでは、同一ページの領域単位で同時編集が可能になります。領域編集モードの編集中の制限は、 ページ単位の編集中の制限に加え、レベル編集などのページ全体の設定に関するコマンドが使用できません。 また、領域指定に関しては、次のような制限があります。

- ・パックは常に有効になります。パックは CAD の構造上、一度分割してしまうと、後でまた一つのパックに戻すこと が不可能なために、複数の領域に分割されるようなことはないようにしています。
- ・関連情報は分割されません。直線やマークに測点 No がセットされている場合は関連する辺長や点名などの文 字も一緒に選択されます。
- ・共有部分の編集制御はしません。マークを削除すると接続する直線のクリップが復元されますが、接続する直 線が別の領域に分断されていた場合、領域を結合したときクリップを復元しません。

読取専用にする(読取専用モード)

CAD 要素、設定、OLE オブジェクトは一切編集できません。利用できるコマンドは表示系、計算系、出力系に 限られます。

#### $3 - 4$ 共同編集時のコマンド動作一覧

 共同編集の(ページ占有モード)と(領域編集モード)での、CADのコマンド動作一覧です。 お客様のオプション構成によって、表示されないコマンドがあります。

## [ファイル]タブ

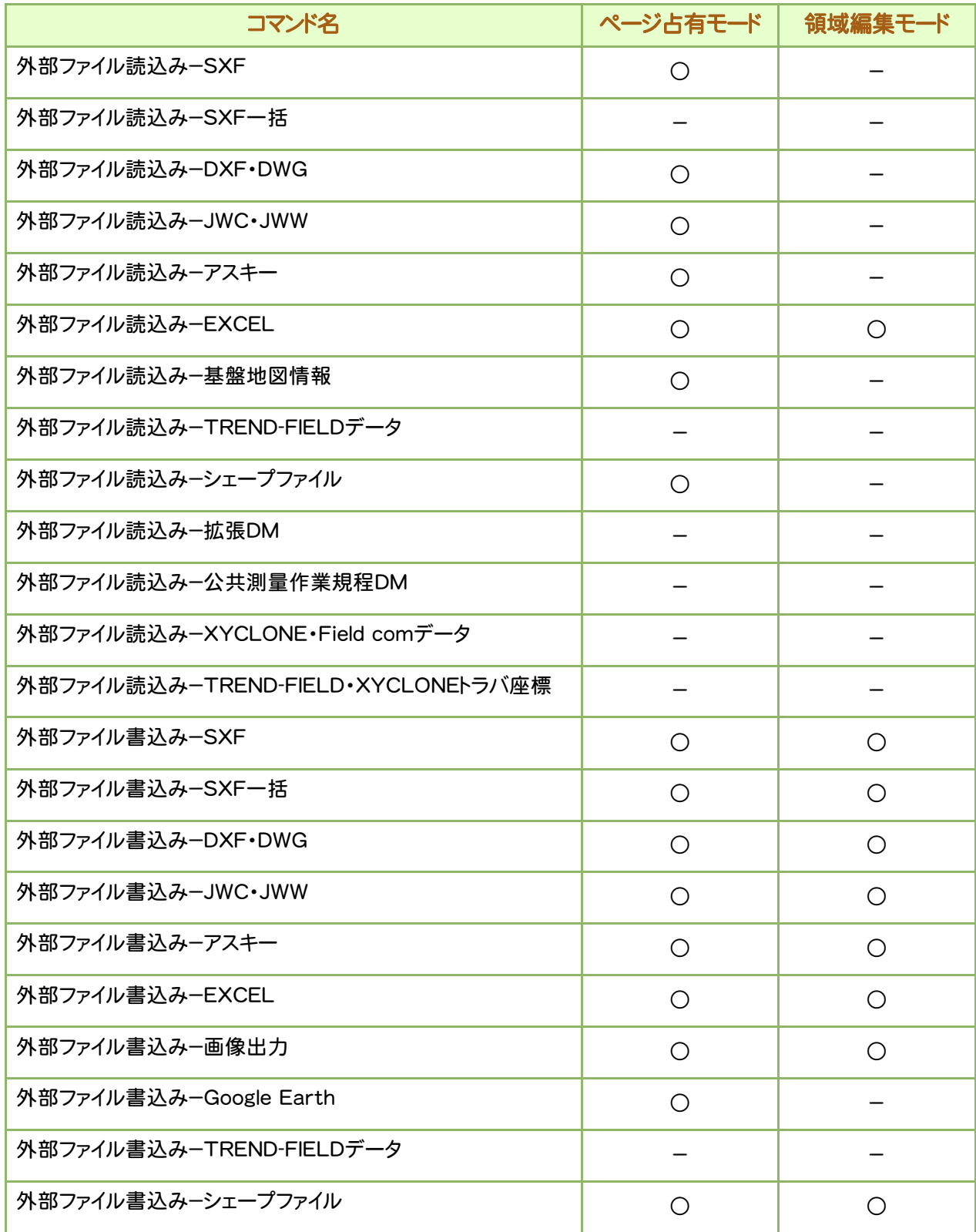

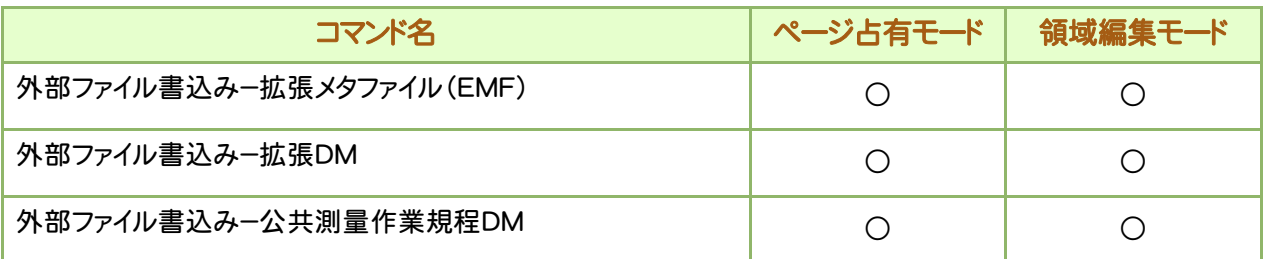

| [ホーム]タブ(他タブと共通のコマンドはこちらに記載しています。)

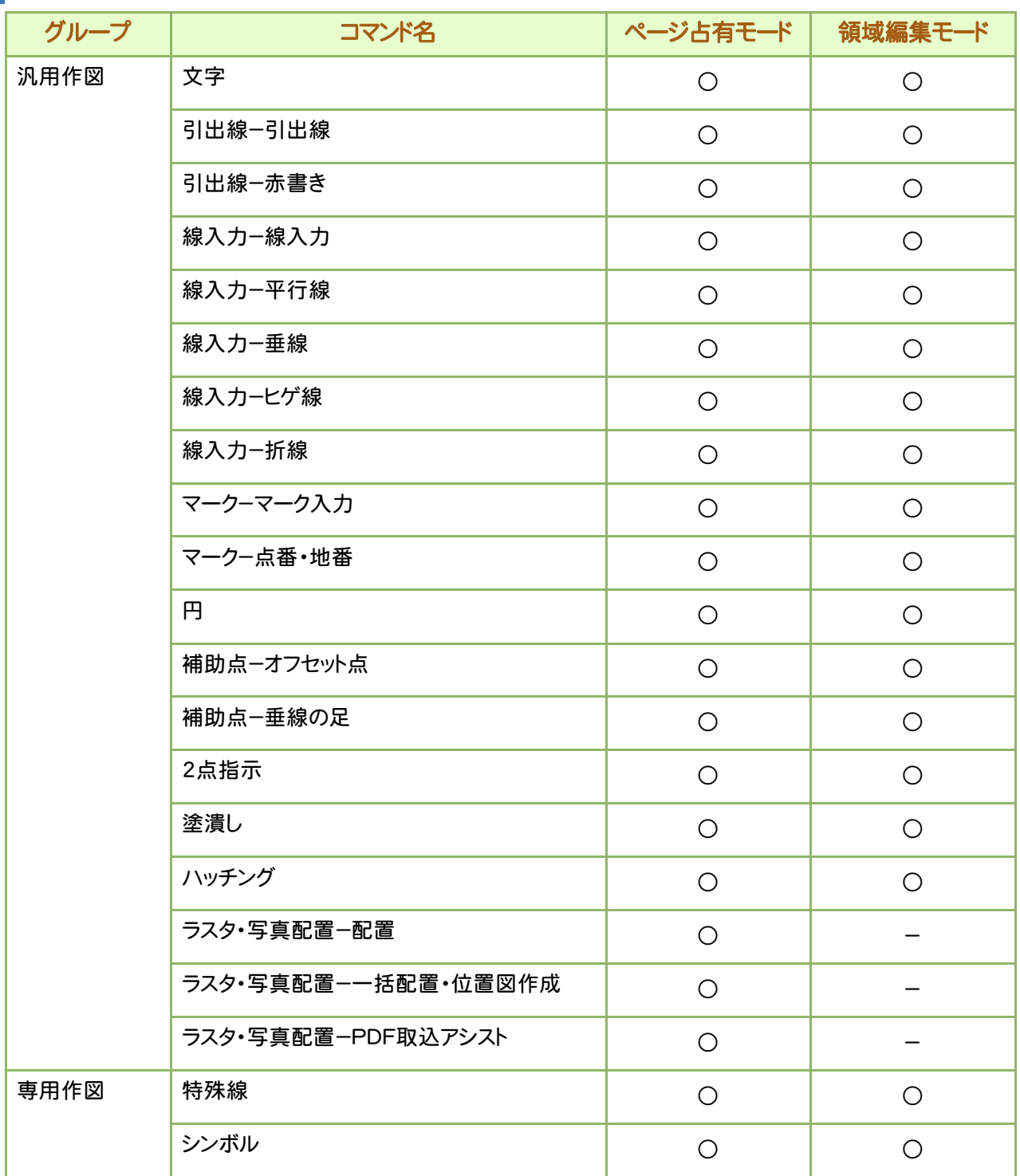

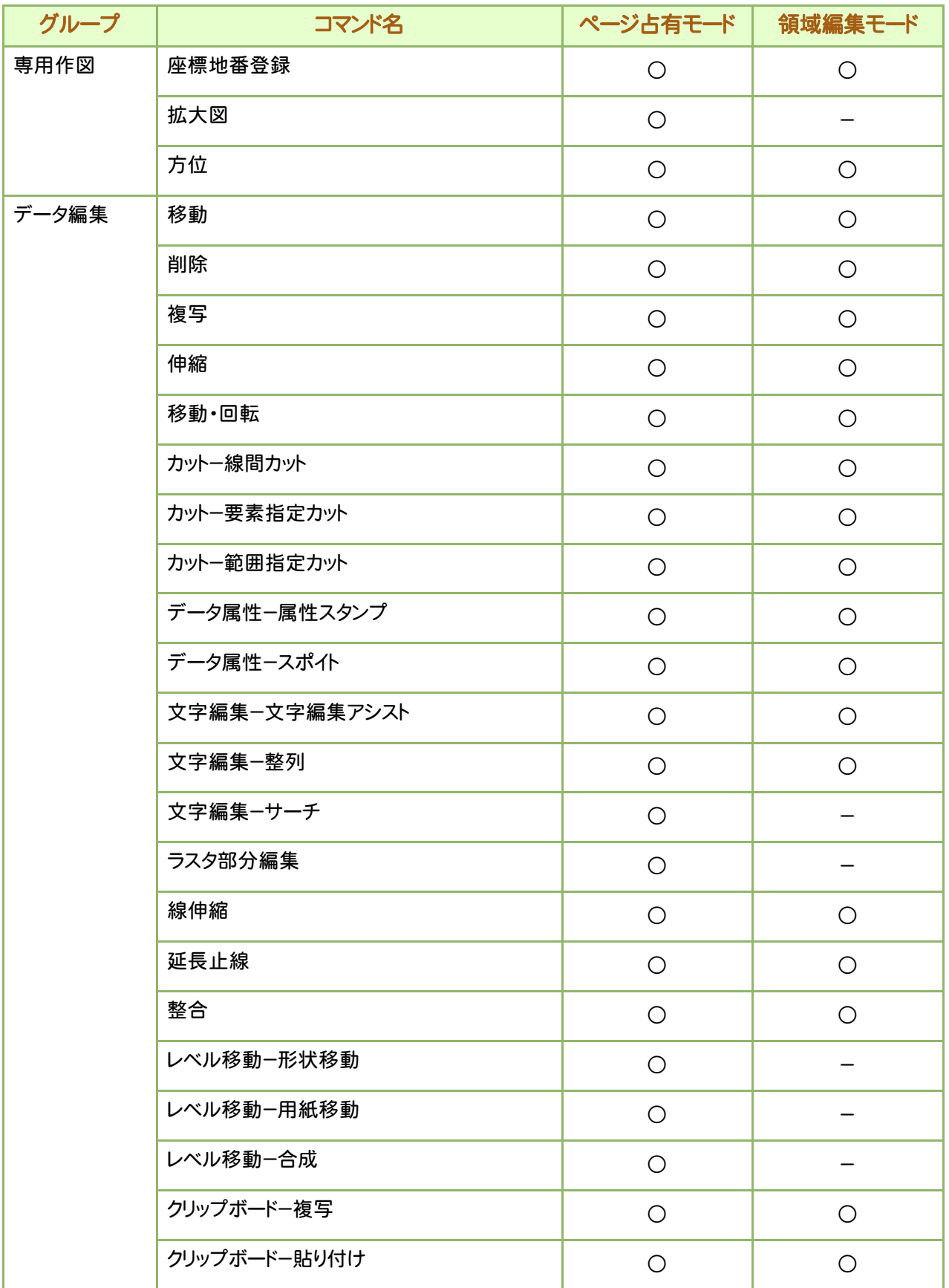

[共通]タブ

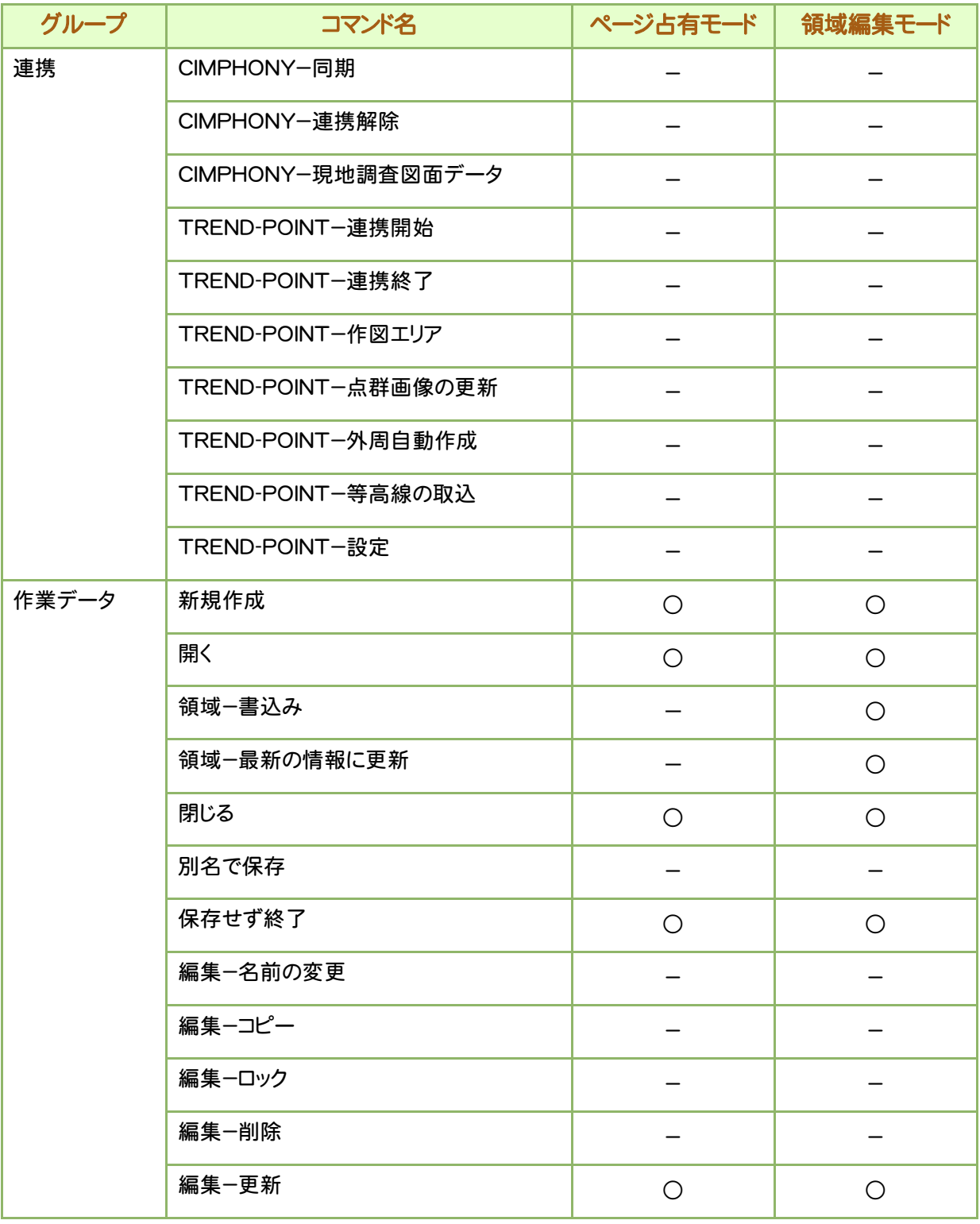

# [汎用作図]タブ

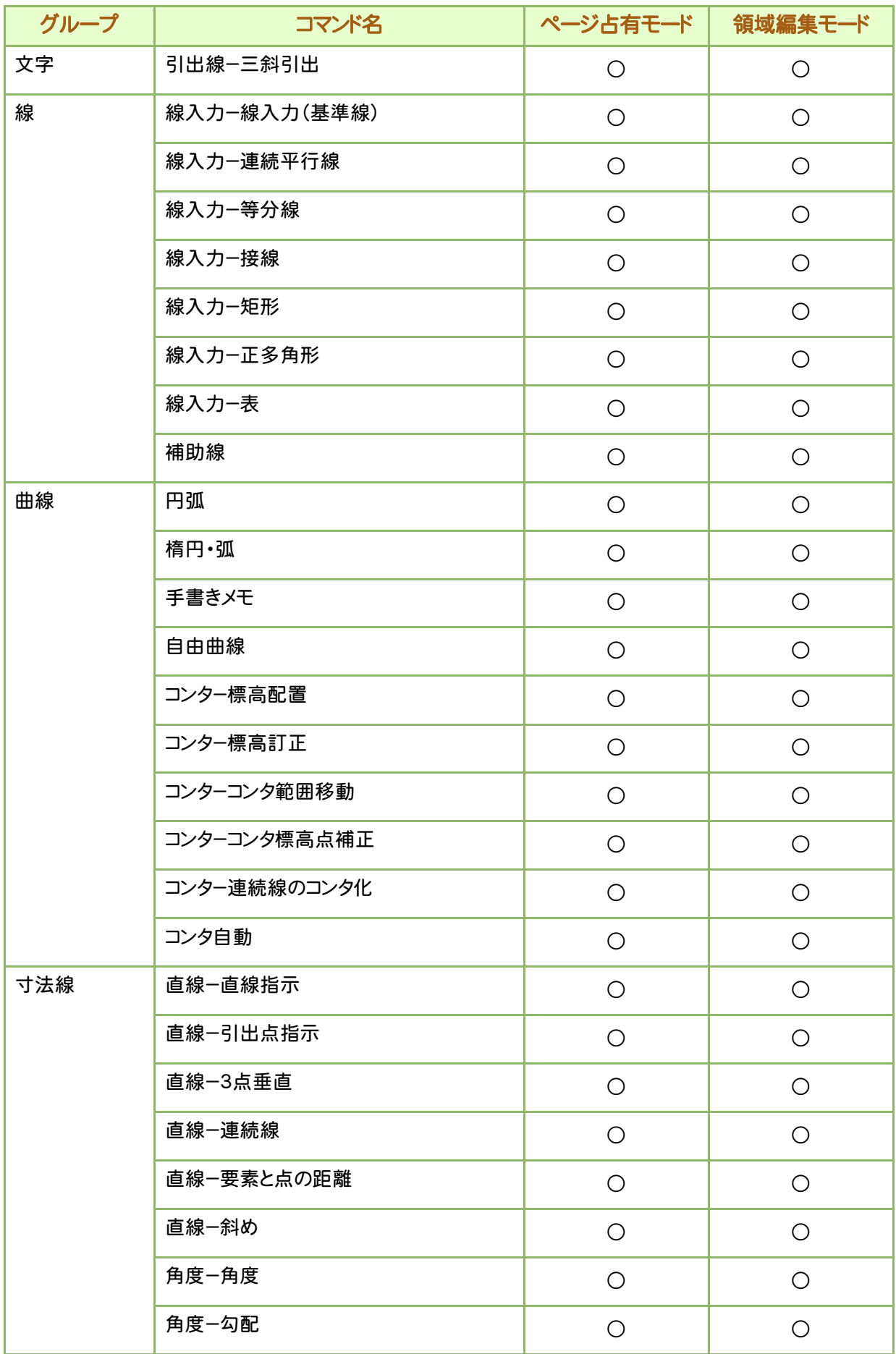

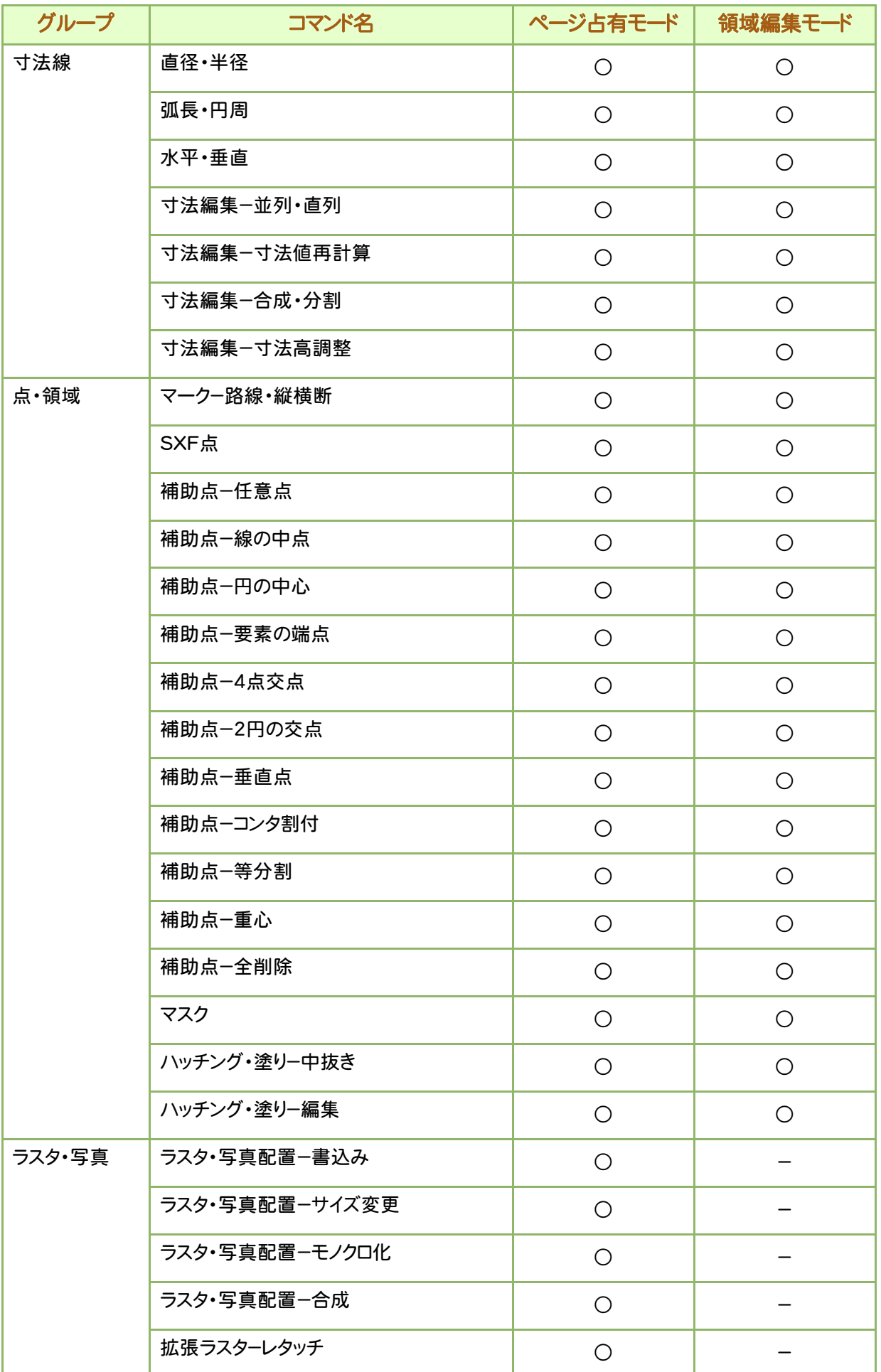

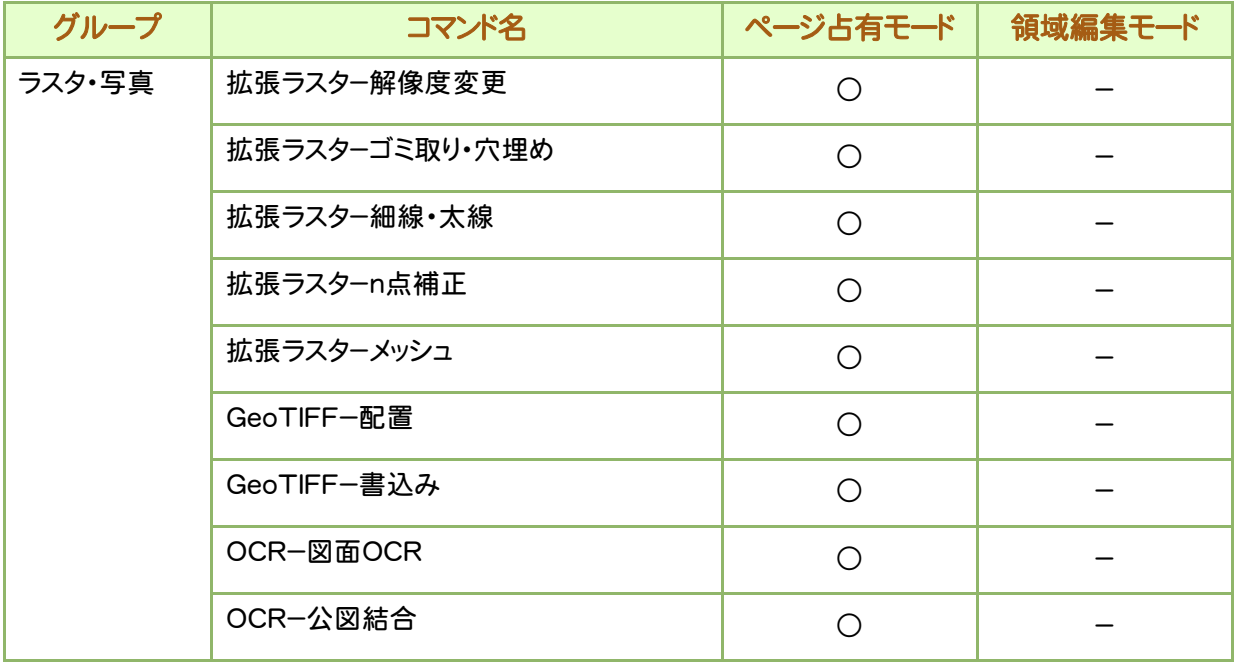

# [専用作図]タブ

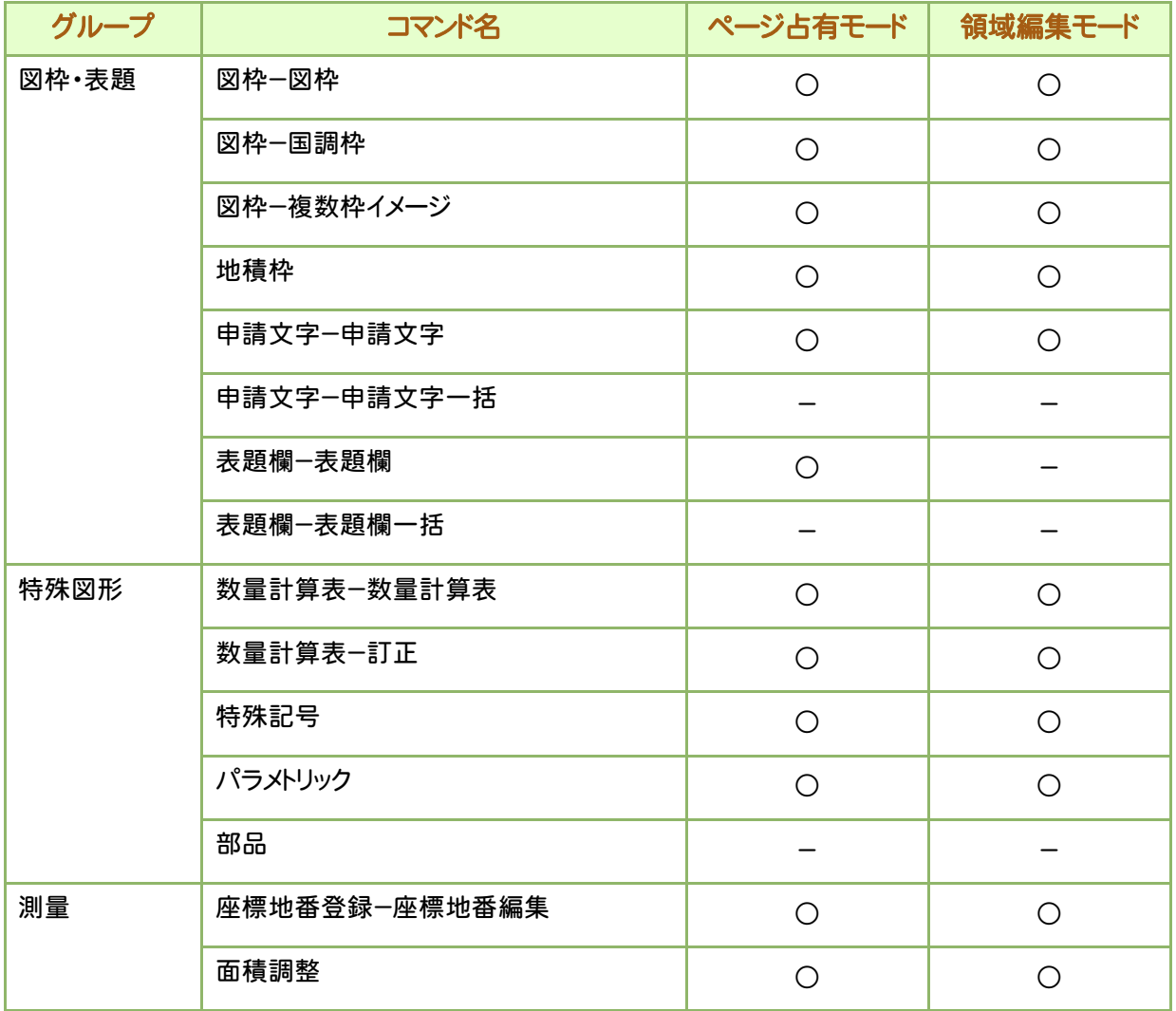

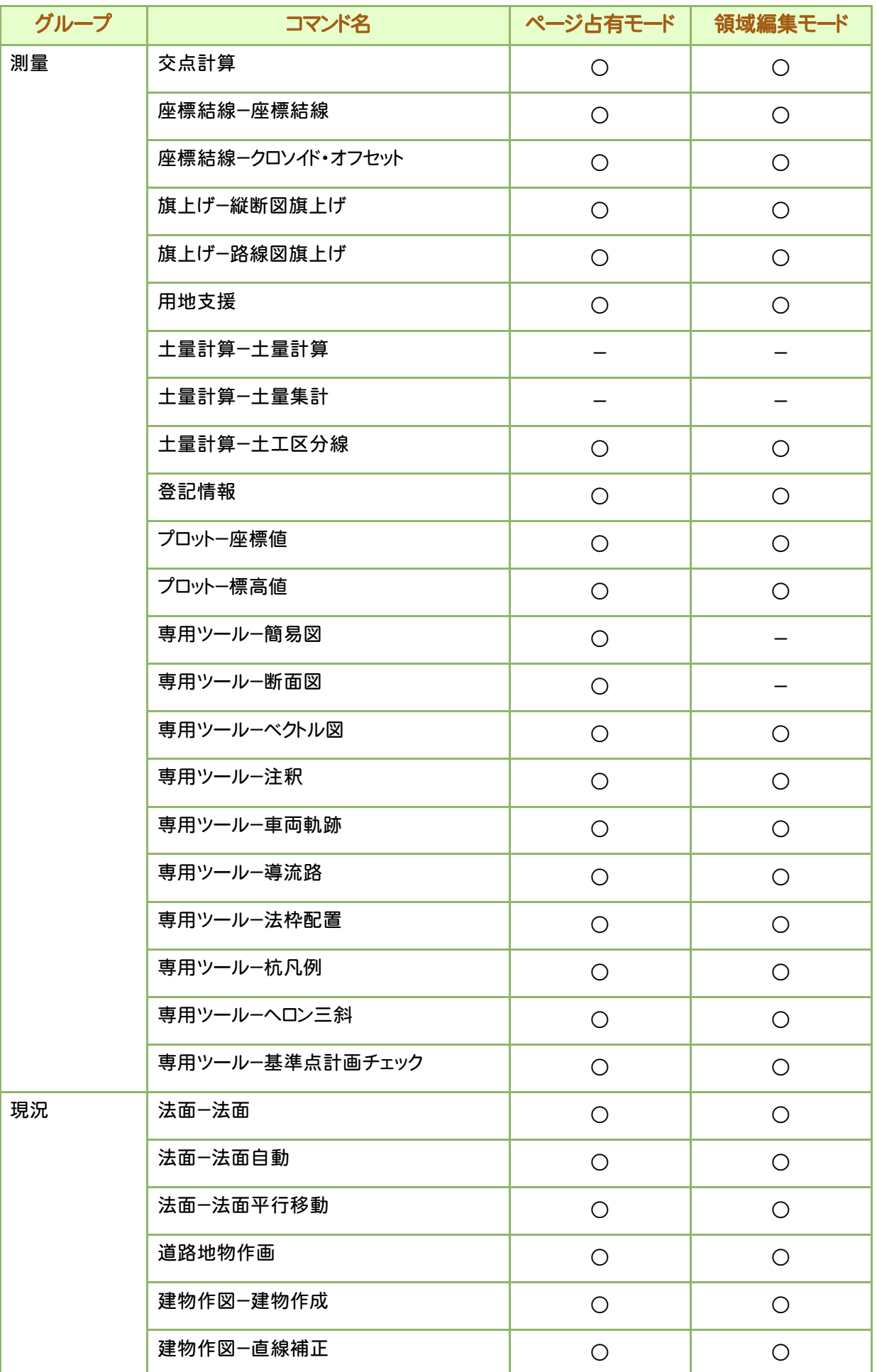

![](_page_24_Picture_222.jpeg)

# [データ編集]タブ

![](_page_24_Picture_223.jpeg)

![](_page_25_Picture_168.jpeg)

## [図面配置]タブ

[図面配置]タブのコマンドは、すべて実行できません。

## [設定]タブ

![](_page_26_Picture_221.jpeg)

![](_page_27_Picture_211.jpeg)

# [数値地形]タブ

![](_page_28_Picture_236.jpeg)

![](_page_29_Picture_224.jpeg)

# [表示]タブ

![](_page_29_Picture_225.jpeg)

![](_page_30_Picture_218.jpeg)

# [ラスベク変換]タブ

![](_page_31_Picture_238.jpeg)

# [お気に入り]タブ(リボンにないコマンド)

![](_page_31_Picture_239.jpeg)

![](_page_32_Picture_62.jpeg)